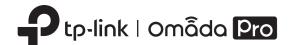

# **Quick Installation Guide**

Indoor/Outdoor Access Point

Note: Images may differ from your actual product.

© 2023 TP-Link 7106510540 REV1.0.0

# 1 Overview

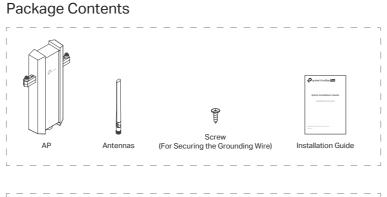

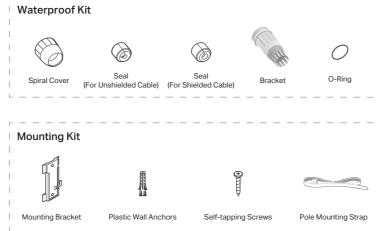

### Panel Layout

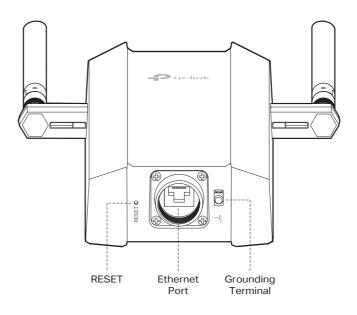

### SYS LED Explanation

| LED Status                     | Indication                                                                   |
|--------------------------------|------------------------------------------------------------------------------|
| Flashes green twice            | Initialization is completed.                                                 |
| Solid green                    | The device is initializing or working properly.                              |
| Flashing yellow                | System errors. RAM, Flash, Ethernet, WLAN or firmware may be malfunctioning. |
| Flashing yellow, green         | Firmware update is in progress. Do not disconnect or power off the device.   |
| Quickly flashing green         | Locate the device.                                                           |
| Quickly flashing yellow, green | The device is being reset to its factory default settings.                   |
| Slowly flashing green          | The device is in an isolated state.                                          |
|                                |                                                                              |

# 2 Lightning and ESD Protection

Before mounting the AP, you should consider Lightning and ESD Protection to ensure safety.

Proper grounding is extremely important for outdoor devices. To reduce the damage of potential lightning and ESD attacks, connect the grounding terminal to grounding facilities using a proper grounding wire, which should meet the local installation requirements. You need to secure the grounding wire to the grounding terminal with the screw.

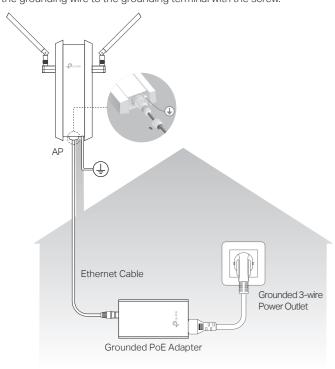

# 3 Hardware Installation

#### Mount the AP

The AP can be pole-mounted or wall-mounted. Follow the steps below for the appropriate installation.

#### Option 1: Pole Mounting

#### Step 1:

Lead the end of the pole mounting strap through the back of the AP.

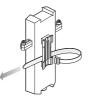

#### Step 2:

Position the AP and wrap the pole mounting strap around the pole. Feed the end through the screw-block and tighten the strap until the AP is secure.

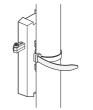

#### Step 3:

Connect the antennas to the AP. For optimal Wi-Fi performance, adjust the direction of the antennas. It is recommended to position the antennas at 45-degree angles.

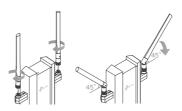

#### Option 2: Wall Mounting

#### Step 1:

Place the mounting bracket in the right position. Mark positions for the screw

Drill 6 mm holes for the screws at the marked positions.

### Step 2:

Insert the plastic wall anchors into the 6 mm holes. Align the bracket to the plastic wall anchors and drive the self-tapping screws into the anchors through the bracket.

#### Step 3:

Align the mounting tabs on the back of the AP with the slot of the mounting bracket. Push and slide the AP downward until it locks into place.

#### Step 4:

Connect the antennas to the AP. For optimal Wi-Fi performance, adjust the direction of the antennas. It is recommended to position the antennas at 45-degree angles.

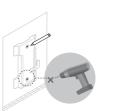

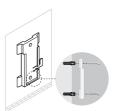

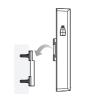

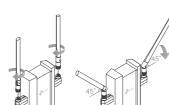

### Connect the Cable

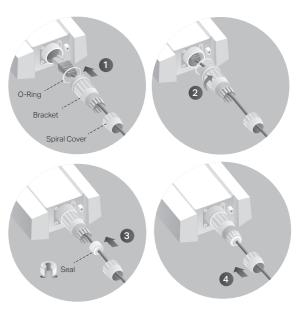

- 1 Fit an Ethernet cable through the Spiral Cover, Bracket, and O-Ring, and connect the cable to the port.
- 2 Fit the O-Ring to the head of the Bracket and screw the Bracket to the body of the device. Note: Don't warp the O-Ring.
- 3 Fit the Ethernet cable through the Seal's slit with the thicker side towards the Bracket, and plug the seal to the Bracket.
  - Note: Choose the proper Seal according to the type and diameter of the Ethernet cable.
- 4 Screw the Spiral Cover to the Bracket.

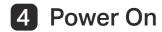

The AP can be powered via the passive PoE adapter or a PSE device (such as a PoE switch) which complies with Power Source Class 2 (PS2) or Limited Power Source (LPS) of IEC 62368-1

#### Option 1: Via Passive PoE Adapter

Connect the AP to a Power over Ethernet (PoE) adapter as follows:

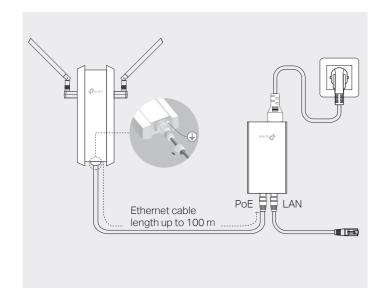

#### Option 2: Via PoE Switch

Connect an Ethernet cable from the PoE switch to the Ethernet port. The PoE switch should comply with 802.3at.

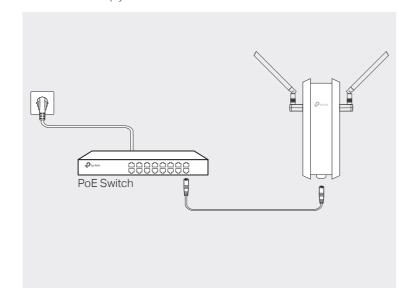

# 5 Software Configuration

Choose from the following methods to set up your APs:

• Method 1: Standalone Mode

To configure and manage APs separately (Convenient for a small network with only a few devices)

• Method 2: Controller Mode

To configure and manage APs in batches on a central platform, namely the

#### Method 1: Standalone Mode

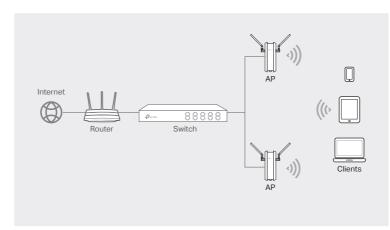

- Before you start, be sure to power up and connect your devices according to the
- . A DHCP server (typically a router with DHCP function enabled) is required to assign IP addresses to the APs and clients in your local network.

### Via Omada App

1. Download and install the TP-Link Omada app from App Store or Google Plav.

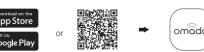

- 2. Connect your mobile device to the AP by using the default SSIDs printed on the label at the bottom of the product.
- 3. Open the Omada app, go to the Standalone Devices > APs page, and wait for the AP to appear. Tap on the AP to configure it.

The Omada app is designed to help you quickly configure common settings. If you want to configure advanced settings, use the web page of your AP or use Controller Mode

#### Via Web Browser

- 1. Connect your device to the AP by using the default SSIDs printed on the label at the bottom of the product.
- 2. Launch a web browser and enter http://tplinkeap.net in the address bar. Use admin for both Username and Password to log in.
- 3. Set up a new Username and Password for secure management purpose. Then you can configure the AP.

To configure other APs, connect your device to each AP by using the corresponding default SSIDs and repeat the steps above. You can configure some basic functions in Standalone Mode. If you want to configure advanced functions, use Controller Mode

#### Method 2: Controller Mode

Choose a type of controller:

• Type 1: Omada Pro Software Controller

If you want to use the software controller, get a PC with Windows or Linux OS, contact the sales staff to get the installation package of Omada Pro Software Controller, then install and launch it.

To manage your devices, the software controller needs to keep running on your computer. Licenses need to be purchased additionally.

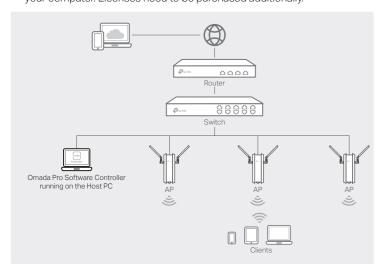

- Before you start, be sure to power up and connect your devices according to the topology figure.
- A DHCP server (typically a router with DHCP function enabled) is required to assign IP addresses to the APs and clients in your local network.
- The controller must have network access to your devices (the router, switch, and APs) in order to find, adopt, and manage them

#### Via Omada App

1. Download and install the TP-Link Omada app from App Store or Google Play.

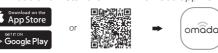

- 2. Launch your Omada app and configure the controller at a local or remote site.
- Local Management
- a. Connect your mobile device to the AP by using the default SSIDs printed on the label at the bottom of the product.
- b. Launch the Omada app and go to Local Access, tap the + button on the upper-right corner to add the controller. Then you can launch the controller to adopt and manage devices.
- Remote Management

Note: Before you start, make sure that both your controller and mobile device can

- a. Make sure that Cloud Access is enabled on your controller and your controller has been bound with your TP-Link ID.
- b. Launch the Omada app and log in with your TP-Link ID. Then go to Cloud Access. A list of controllers that have been bound with your TP-Link ID will appear. Then you can launch the controller to adopt and manage devices.

#### Via Web Browser

- Local Management
- a. Launch the software controller on your PC. After the initiation process, the controller automatically opens its web page. If not, click Launch a Browser to Manage the Network.
- b. On the controller's web page, follow the wizard to complete the guick setup. Then you can launch the controller to adopt and manage devices.
- Remote Management

Note: Before you start, make sure that both your controller and PC can access the

- a. Make sure that Cloud Access is enabled on your controller and your controller has been bound with your TP-Link ID.
- b. Launch a web browser and enter https://omada.tplinkcloud.com in the address bar. Log in with your TP-Link ID. A list of controllers that have been bound with your TP-Link ID will appear. Then you can launch the controller to adopt and manage devices.

### • Type 2: Omada Pro Cloud-Based Controller

Omada Pro Cloud-Based Controller is a good alternative without the need to install the software controller on a PC. Licenses need to be purchased additionally.

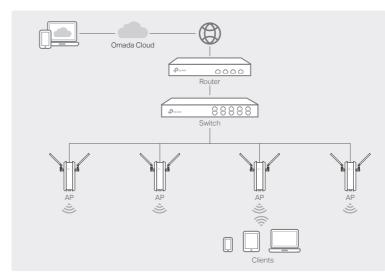

- Before you start, be sure to power up and connect your devices according to the
- A DHCP server (typically a router with DHCP function enabled) is required to assign IP addresses to the APs and clients in your local network.

#### Web Configuration

- 1. Contact the sales staff to grant the Omada Pro Cloud-Based Controller
- 2. Launch a web browser and enter https://omada.tplinkcloud.com in the address bar. Log in with your TP-Link ID.
- 3. Click + Add Controller and choose Cloud-Based Controller to add a Omada Pro controller. Then you can launch the controller to adopt and manage devices.

#### \* Management via Omada App

After adding a controller, you can also use it via the Omada app.

1. Download and install the TP-Link Omada app from App Store or Google

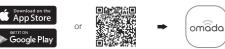

2. Launch the Omada app and log in with your TP-Link ID. Then go to Cloud Access. A list of controllers that have been bound with your TP-Link ID will appear. Then you can launch the controller to adopt and manage devices.

For the detailed configurations, refer to the User Guide of the controller and APs. The guides can be found on the download center of our official website: https://www.tp-link.com/support/download/.

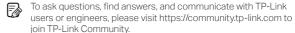

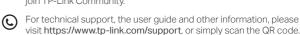

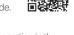

Attention: In EU member states, EFTA countries and Northern Ireland, the operation in the frequency range 5150MHz-5350MHz is only permitted indoors

Attention: In Great Britain, the operation in the frequency range 5150MHz - 5350MHz is only

For AP Controller, go to Access Point page and select the desired AP to specify the channel. For web browser, go to Wireless > Wireless Settings to specify the channel

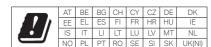

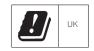

- Keep the device away from fire or hot environments. DO NOT immerse in water or any other
- Do not attempt to disassemble, repair, or modify the device. If you need service, please contact
- Do not use the device where wireless devices are not allowed.
- Do not use any other chargers than those recommended.
  Do not use damaged charger or USB cable to charge the device.
- Adapter shall be installed near the equipment and shall be easily accessible
- $\bullet$  Adapter should be used indoors where the ambient temperature is lower than or equal to 40 °C.